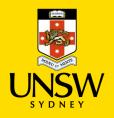

#### Contents

| 1. Leave a Waitlist - Manage Waitlists          | 1 |
|-------------------------------------------------|---|
| 2. Leave a Waitlist - Waitlist Details          | 1 |
| 3. Leave a Waitlist - Choose Waitlists to Leave | 2 |
| 4. Leave a Waitlist - Confirm Details           | 3 |

# 1. Leave a Waitlist - Manage Waitlists

| Year: 20<br>Term 1 2020                                    | 20<br>Term  | 2 2020 Term 3 2020                         | Progra       | m: Undergraduate - 3707 - | Engineering (Honours) |            |          | Plan: CEICAH3     | 707 - Chemical B    | ngineering |     |                          |                        |                      |          |    |
|------------------------------------------------------------|-------------|--------------------------------------------|--------------|---------------------------|-----------------------|------------|----------|-------------------|---------------------|------------|-----|--------------------------|------------------------|----------------------|----------|----|
|                                                            |             | istered for any classes in th              |              |                           |                       |            |          |                   |                     |            |     |                          |                        |                      |          |    |
| Course                                                     |             | Title                                      |              |                           |                       |            |          |                   | Mode of<br>Delivery | Location   | UoC | Enrolled /<br>Registered | Registration<br>Closes | Enrols /<br>Capacity |          |    |
| CEIC8330                                                   | 0           | Process Engineering in th                  | he Petroleum | Industry                  |                       |            |          |                   | In Person           | Kensington | 6.0 | •                        | 20/09/2020             | 13 / 50              | Swap     | Dr |
| CHEN6701                                                   | 0           | Advanced Reaction Engin                    | ineering     |                           |                       |            |          |                   | In Person           | Kensington | 6.0 | •                        | 20/09/2020             | 47 / 70              | Swap     | D  |
| ECON1101                                                   |             | Microeconomics 1                           |              |                           |                       |            |          |                   | In Person           | Kensington | 6.0 |                          | 20/09/2020             | 238/238              |          |    |
|                                                            | ¥           | Class                                      |              | Component                 | Section               | Location   | Day      | Time              |                     | Instructor |     |                          | Registered             |                      | Capacity |    |
|                                                            |             | 4259                                       | 0 0          | Lecture                   | WEB1                  | Kensington |          |                   |                     |            |     |                          | WHIT                   |                      | 11 / 11  |    |
|                                                            |             | 4256                                       | 0            | Tutorial                  | T13B                  | Kensington | Tuesday  | 1:30 pm - 3:00 pm |                     |            |     |                          | THE                    |                      | 2/50     |    |
| SUBJ1234, Sola<br>Leave black and click 5<br>Back to Years | earch for a | 4248<br>Search<br>eddEonal search options. | Waitlists    | Other                     | S09A                  | Kensington | Saturday | 9:00 am - 1:00 pm |                     |            |     |                          | 998477                 |                      | 25/238   |    |

| Step | Detail                  | Image            |
|------|-------------------------|------------------|
| 1    | Click 'Manage Waitlist' | Manage Waitlists |

### 2. Leave a Waitlist - Waitlist Details

| Manage   | Waitlis | st               |     |           |            |          |                                  |                          |                      |                     |                   |
|----------|---------|------------------|-----|-----------|------------|----------|----------------------------------|--------------------------|----------------------|---------------------|-------------------|
| Course   |         | Title            |     |           |            | ()       | Mode of<br>Delivery Location UoC | Enrolled /<br>Registered | Enrols /<br>Capacity | Combine<br>Waitlist | Leave<br>Waitlist |
| ECON1101 | 0 0     | Microeconomics 1 |     |           |            |          | in Person Kensington 6.0         |                          | 238 / 238            |                     |                   |
|          |         | Class            |     | Component | Location   | Day      | Time                             | Registered               | Enrols /<br>Capacity | Combine<br>Waitlist | Leave<br>Waitlist |
|          |         | 4259             | 0 0 | Lecture   | Kensington |          |                                  | WAT                      | 11 / 11              | 2                   |                   |
|          |         | 4256             | 0   | Tutorial  | Kensington | Tuesday  | 1:30 pm - 3:00 pm                | WAIT                     | 2/50                 | 1                   |                   |
|          |         | 4248             | 0   | Other     | Kensington | Saturday | 9:00 am - 1:00 pm                | WAT                      | 25/238               |                     |                   |
| Back     |         |                  |     |           |            |          |                                  |                          | C                    | onfirm Enrolme      | ent Reques        |
| Deta     | ail     |                  |     |           | Image      |          |                                  |                          |                      |                     |                   |

| (i) The status of your waitlisted<br>courses/classes and options<br>to combine, separate and | Enrolled /<br>Registered | Enrols /<br>Capacity | Combine<br>Waitlist | Leave<br>Waitlist |
|----------------------------------------------------------------------------------------------|--------------------------|----------------------|---------------------|-------------------|
| leave waitlists.                                                                             |                          | 238 / 238            | $\checkmark$        |                   |
|                                                                                              | Registered               | Enrols /<br>Capacity | Combine<br>Waitlist | Leave<br>Waitlist |
|                                                                                              | WAIT                     | 11 / 11              | $\checkmark$        |                   |
|                                                                                              | WAIT                     | 2 / 50               | $\checkmark$        |                   |
|                                                                                              | WAIT                     | 25 / 238             | Y                   |                   |

### 3. Leave a Waitlist - Choose Waitlists to Leave

| Return to Main Menu | Help             |     |           |            |          | Ethan Log O                                                                                        |
|---------------------|------------------|-----|-----------|------------|----------|----------------------------------------------------------------------------------------------------|
| Manage Waitlis      | st               |     |           |            | •        | <u>^</u>                                                                                           |
| Course              | Title            |     |           |            | 2        | Mode of Enroled / Enrole / Containe Law<br>Delivery Location UoC Registered Capacity Waltist Walti |
| ECON1101 0 0        | Microeconomics 1 |     |           |            |          | in Person Kensington 6.0 🗛 A 🕬 238/238 🗹                                                           |
|                     | Class            |     | Component | Location   | Day      | Time Registered Capacity Wattlist Wattl                                                            |
|                     | 4259             | 0 0 | Lecture   | Kensington |          | WWW 11/11 🗵 🗹                                                                                      |
|                     | 4256             | 0   | Tutorial  | Kensington | Tuesday  | 1:30 pm - 3:00 pm                                                                                  |
|                     | 4248             | 0   | Other     | Kensington | Saturday | 9:00 am - 1:00 pm 🗰 25 / 238 🖉 🗌                                                                   |
| Back                |                  |     |           |            |          | 3 Confirm Errolment Requ                                                                           |

| Step | Detail                                                                                      | Image             |
|------|---------------------------------------------------------------------------------------------|-------------------|
| 2    | To leave a waitlist, click the box for the course or class you want to leave.               | Leave<br>Waitlist |
|      |                                                                                             |                   |
|      |                                                                                             | Leave<br>Waitlist |
|      |                                                                                             |                   |
|      |                                                                                             |                   |
|      |                                                                                             |                   |
|      |                                                                                             |                   |
|      |                                                                                             |                   |
|      | If you leave your course waitlist, you will also leave any class waitlists for that course! | Leave<br>Waitlist |

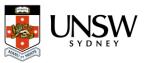

| 3 | Click 'Confirm Enrolment Request'. | Confirm Enrolment Request |
|---|------------------------------------|---------------------------|
|   |                                    |                           |

## 4. Leave a Waitlist - Confirm Details

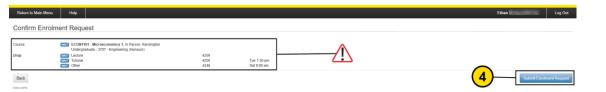

| Step | Detail                                                                                                    | Image                                                                                                    |
|------|----------------------------------------------------------------------------------------------------|----------------------------------------------------------------------------------------------------|
|      | Check the details of the waitlists you are leaving.                                                                                | Course WDT ECON1101 - Microeconomics 1, in Person, Kansington<br>Undergraduate - 3707 - Engineering (Honours) 4259   Drop WDT Letture 4256 Tue 1:30 pm   WDT Choral 4248 Satt 9:00 am |
| 4    | Click 'Submit Enrolment<br>Request to confirm and<br><b>leave</b> the waitlist.<br>Make sure you are certain<br>before confirming! | Submit Enrolment Request                                                                                                    |

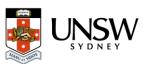